## **Web Form SUPPLIER Registration Guide**

**1. Please check internally with your AR department if you have an existing active account with Tungsten Network. –** If you don't, you will first need to register an account online.

*If you do, please proceed directly to step 4***.**

**2. Go t[o Tungsten Network registration page](https://portal.tungsten-network.com/mvc/registration) to start the process and follow the steps.** 

*For a walkthrough of Tungsten Network registration, check the attached guide:*

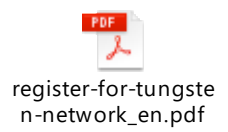

*\*Please refer to steps 7 and 8 before starting to invoice your Buyer.*

**3. You are now set up with a Web Form account credited with 52 free invoices.** (Replenished every year)

## **4. Locate your Tungsten Network number.**

You can find your TN account number in the *Help& Support* section of your account, located on the top right corner of your account homepage.

*Your TN number has the following format: AAAXXXXXXXXX, where "X" is a digit.* 

**5. Please provide your TN account number** *(AAAXXXXXXXXX)* **in the** *Buyer vendor application form (provided by your Buyer)* in order to proceed with your application.

## **6. It's time to connect with your Buyer on Tungsten Network.**

*Watch this tutorial for a walkthrough of the [Customer Connect process](https://www.tungsten-network.com/uk/support/tutorials/?video=connect-with-customers)* and follow the below steps:

a. Click on the 'Customers' tab on the main menu and select 'Connect with a customer'

b. In the 'Find your customers' search box, type the name of **Buyer** entity you are trading with or their respective Tungsten account number. Please refer to the Xilinx Entities list available on [Xilinx microsite](https://www.tungsten-network.com/customer-campaigns/xilinx_entities/) in order to select the correct entity you want to connect with.

c. Once selected you will be directed to a summary page. Click 'Connect' to request the connection.

**7. Tungsten Network** will contact your Buyer to confirm the new connection and you will be automatically notified via email once the connection has been created. **Xilinx Purchasing Department** will then configure its systems to identify you as a user of Tungsten Network.

**8. Confirm with Xilinx Purchasing contact that you have been registered as a vendor in their system**. Please do not start transacting before receiving this confirmation.

*Please note that you should not use Tungsten Network until you receive confirmation that Xilinx is ready to receive invoices.* 

You can check Xilinx specific requirements [here.](https://www.tungsten-network.com/media/16604895/xilinx-supplier-registration-guide.pdf)

Following receipt of that email **all future invoices must be sent to Buyer via Tungsten Network**, **paper invoices will be rejected.** 

## *In case you need any help or clarification:*

Please review th[e FAQ section](https://www.tungsten-network.com/uk/support/frequently-asked-questions/) on Tungsten Network website or watch th[e useful tutorials](https://www.tungsten-network.com/uk/support/tutorials/?video=connect-with-customers) for a better insight on the e-invoicing process via Tungsten Network. If you need assistance during the registration, you can call +44 (0)203 318 5177 or one of the local numbers referenced on tungsten-network.com. Tungsten Network Support team will be able to assist you.

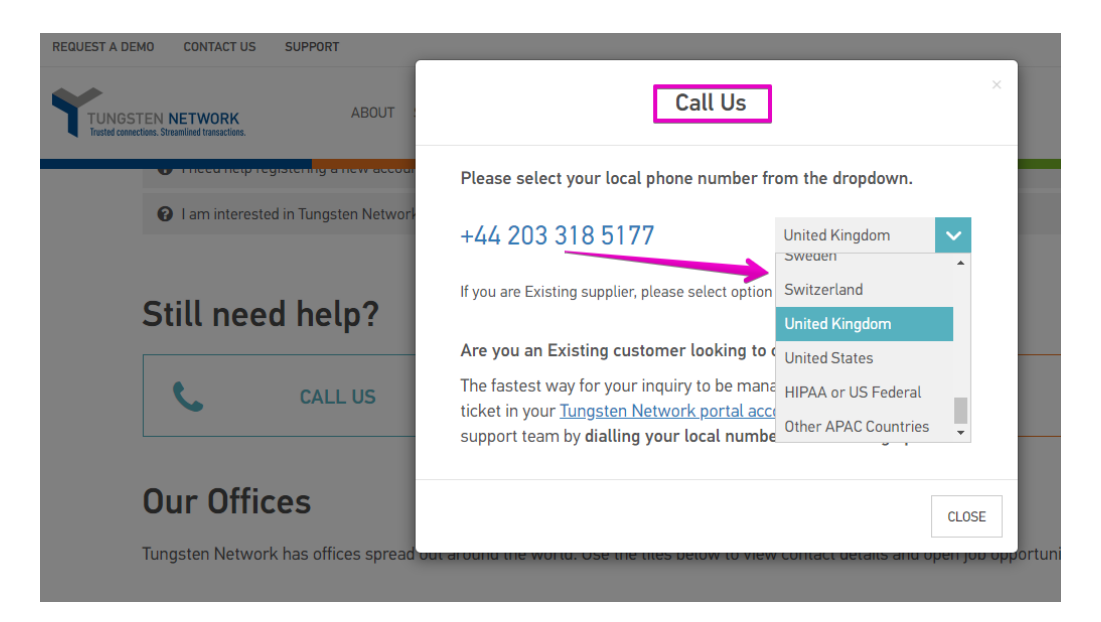